# **FxEdit for Windows 95/NT**

Copyright © 1991-1998 by Gregory Braun. All rights reserved.

# **Overview**

FxEdit for Windows 95/NT is a small file utility that will allow you to view and modify binary disk files.

## **String Searches**

FxEdit can also be used to search for specified hexadecimal and ASCII text strings.

# **Drag & Drop**

Files can be quickly opened and viewed by simply dragging a file's icon to the FxEdit window.

## **Print Files**

FxEdit will also print binary files in a variety of user-specified formats.

## **Desktop Locations**

FxEdit's location on the desktop is saved when the program is exited. Whenever you start FxEdit it will reappear on the desktop where you last placed it. FxEdit property sheet locations are also stored and reused the next time they are opened.

## **Taskbar Tray**

FxEdit for Windows 95/NT can be optionally configured to place its program icon in the Taskbar Icon Notification Tray. This option provides a simple means of keeping the taskbar button region clear for other running programs.

# **Installing FxEdit**

## **Installation**

To install FxEdit for Windows 95/NT on your computer simply create a new, empty folder and place the files; FXEDIT.EXE, FXEDIT.HLP and FXEDIT.CNT there.

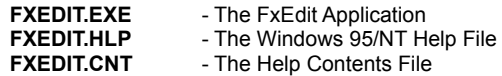

To integrate FxEdit for Windows 95/NT with the MS Windows Explorer select the FxEdit Explorer Setup property sheet while FxEdit is running.

**Note** If you have an earlier version of FxEdit for Windows 95/NT installed on your computer, simply replace the FXEDIT.EXE, FXEDIT.HLP and FXEDIT.CNT files with the newer versions.

Note The FXEDIT.INI file is no longer used and can be deleted. The various application settings specified in the **FXEdit Options** property sheet as well as the main window's size and location on the desktop are now stored in the MS Windows 95/NT System Registry.

**Note** Some earlier versions of FxEdit for Windows 95/NT included a FXEDIT.WRI documentation file. This file has been replaced by the FXEDIT.HLP file and can now be deleted.

**Warning** If you rename the FXEDIT.EXE file you must also rename the HLP file using the same basename. For example if you change the FxEdit application file name to NewName.exe, rename the help file to NewName.hlp. Do not rename the FXEDIT.CNT file however. The HLP and CNT files *must* reside in the same folder as the FxEdit application file itself.

# **Configuring FxEdit**

## **FxEdit Options**

Select the **File | Options** menu item to display the FxEdit Options property sheet. This window will allow you to change the various FxEdit program settings listed below.

## **Launch Multiple Instances**

Check this item to allow more than one instance of FxEdit to be run on the desktop.

## **Reopen the Last File Used at Startup**

Check this box to reopen the last file used when FxEdit is launched.

## **Open Locked Files as Read-Only**

Check this box to open write protected files as read-only. If this item is not checked and a locked file is opened you will be prompted to load the file as read-only.

### **Show Tool Bar Tips**

Check this item to display small popup tip windows when the mouse pointer is placed over toolbar ribbon pushbuttons. A short description of the button currently beneath the mouse will be shown when this item is checked.

## **Place Icon in Taskbar Tray**

Check this item to display a small FxEdit program icon in the Taskbar Icon Notification Tray. If this item is selected and the FxEdit window is minimized a button will not be added to the Taskbar, to restore the FxEdit window on the desktop press the small icon in the taskbar tray instead. This option is available to keep the taskbar free for other running programs.

**Note** When this option is selected, clicking on the Close box in the upper right-hand corner of the window title bar will minimize FxEdit instead of closing the application. To quit FxEdit right-click with your mouse on the FxEdit icon in the Taskbar tray. You may also use the **File | Exit** menu command or the **Ctrl+Q** keyboard shortcut.

## **Confirm Program Exit**

Check this item to confirm quitting FxEdit for Windows 95/NT. When this option is selected you will be prompted to confirm your intention to exit FxEdit and return to the MS Explorer desktop. This item is useful if you run FxEdit from the tray and wish to avoid accidental exits when you right-click on the FxEdit tray icon.

#### **Display the Full ANSI Character Set**

Check this item to display the entire ANSI character set, codes 32-255. If this item is not selected only ASCII character codes between 32-127 will be displayed.

#### **Record Numbers**

Check this box to include file record numbers when printing binary file reports.

## **ASCII Character Strings**

Check this box to include ASCII character strings when printing binary file reports.

## **Hexadecimal Data Values**

Check this box to include Hexadecimal data values when printing binary file reports.

## **Warning Sounds with Dialog Boxes**

Check this box to play a short beep sound when FxEdit displays a warning dialog box or an error occurs.

## **OK**

Press this button when you have completed your selection of FxEdit program options. When you press this button the FxEdit Options property sheet will be closed and your settings will be saved.

### **Cancel**

Press this button to close the FxEdit Options property sheet without making any changes. If you have made any changes to the option settings, and then press this button your changes will not be used, and your previous settings will remain in use.

## **Help**

Press this button to open the FxEdit Help window and go directly to the Configuring FxEdit topic.

**Note** The options you have selected will be saved when you press the **OK** button. The desktop location of the FxEdit Options window itself will also be stored. Your settings will be saved in the MS Windows 95/NT System Registry.

# **Configuring the Tools Menu**

## **Configuring the Tools Menu**

FxEdit for Windows 95/NT allows up to nine (9) applications to be added to the Tool menu. To define a tool select the **Tools | Define Tools** menu item. A property sheet will be displayed allowing you to specify the various tool parameters for the tool menu item you are defining.

#### **Tools**

Use this list dropbox to select the tool menu item you would like to define or modify. Tool menu items that are not defined will have a title of Undefined. The Tool menu item properties for the tool you have selected will be reflected in the window below.

## **Name**

Enter a short name to be used as the tool menu item name. This name will appear on the Tools menu.

#### **Active**

Check this box to enable the tool menu item. If this item is not checked the tool name will appear on the Tools menu but the item will be disabled (grayed).

### **Minimize FxEdit on Tool Launch**

Check this box to minimize to the FxEdit main program window to an icon on the MS Explorer Taskbar or Icon Notification Tray. This option is useful to reduce screen clutter when FxEdit is used with other applications.

#### **Program**

Enter the name of the program you would like to associate with the tool menu item. Use the entire path when specifying a tool menu item, or press the browse button [...] to the right of the entry field to select an application using the standard MS Windows file browser

## **Command**

Enter any option command arguments this tool definition may need. This is an optional item and may be left blank if you simply need to launch a program without any additional command arguments.

#### **Run**

Specify the window size using this command. Tools can be launched with a normal sized main window, or a minimized or maximized window.

#### **Ask for Arguments**

Check this box to be prompted for runtime command line arguments when a tool is launched

### **Working Directory**

If this entry is filled with a directory name, the folder you specify will be selected and made the default working directory before launching the menu item tool. Press the browse button [...] to the right of this entry field to automatically select a folder using the folder browser dialog box.

#### **OK**

Press this button when you have completed your selection of Tool settings. When you press this button the Tool Customization property sheet will be closed and your tool settings will be saved.

### **Cancel**

Press this button to close the Tool Customization property sheet without making any changes. If you have made any changes to the tool settings, and then press this button your changes will not be used, and your previous settings will remain in use.

### **Delete**

Press this button to delete the currently displayed Tool settings. You will be asked to confirm this command before the current tool is deleted.

#### **Help**

Press this button to open the FxEdit Help window and go directly to the Configuring the Tool Menu topic.

**Tip** Use the **Ctrl+1** through **Ctrl+9** shortcut keys to quickly invoke the tool menu items you have defined.

**Note** The Tool Menu settings you have selected will be saved when you press the **OK** button. The desktop location of the Tool Customization window itself will also be stored. Your settings will be saved in the MS Windows 95/NT System Registry.

# **FxEdit Explorer Setup**

## **FxEdit Explorer Setup**

Select the **Help | Setup** menu item to display the FxEdit Setup property sheet. This window will allow you to integrate FxEdit for Windows 95/NT with the Microsoft Windows 95/NT Explorer. Use this command to create and remove MS Explorer shortcuts.

## **Create a Start Menu Item**

Check this item to create a FxEdit Start Menu entry. The FxEdit for Windows 95/NT program will be located in the Software by Design folder on the Programs menu. This item will be disabled (grayed) if a FxEdit item already exists in the Software by Design folder.

## **Remove this Start Menu Item**

Check this item to remove the FxEdit entry located in the Software by Design folder on the Programs menu. This item will be disabled (grayed) if a FxEdit item does not already exist in the Software by Design folder.

#### **Create a Desktop Icon**

Check this item to create a FxEdit for Windows 95/NT program icon on the Explorer desktop. This item will be disabled (grayed) if a FxEdit desktop icon already exists.

### **Remove Icon from the Desktop**

Check this item to remove the FxEdit for Windows 95/NT program icon from the Explorer desktop. This item will be disabled (grayed) if a FxEdit desktop icon does not already exist.

### **Create a Startup Folder Item**

Check this item to automatically run FxEdit for Windows 95/NT whenever Microsoft Windows is started. This option creates a FxEdit program icon in the MS Windows Explorer Startup folder. This item will be disabled (grayed) if a FxEdit startup item already exists in the Startup folder.

## **Remove the Startup Folder Item**

Check this item to remove FxEdit from the MS Windows Explorer Startup folder. This item will be disabled (grayed) if a FxEdit startup item does not already exist in the Startup folder.

## **OK**

Press this button when you have completed your selection of MS Explorer shortcuts. When you press this button the FxEdit Setup property sheet will be closed and the MS Explorer shortcuts you have selected will be created or removed.

### **Cancel**

Press this button to close the FxEdit Explorer Setup property sheet without creating or removing any MS Explorer shortcuts.

#### **Help**

Press this button to open the FxEdit Help window and go directly to the FxEdit Explorer Setup topic.

# **File Menu**

## **File Menu Commands**

The File menu provides commands to work with the binary files used by FxEdit. A short description of each item follows:

#### **Open**

Opens an existing binary file, and loads it for editing or viewing. When this item is selected the standard MS Windows Explorer file browser will be displayed, use this window to select the disk file you wish to work with. Check the **Open as Read-Only** box to load files for viewing only. The **Ctrl+O** shortcut can be used for this command.

## **Properties**

Displays a small window showing file properties for the currently selected binary file. This window will display the document's file name, folder location, size, last modification date and file access permissions. The **Alt+Enter** shortcut can be used for this command.

## **Close**

Closes the currently active disk file. If the file has been edited you will be prompted to save or discard the changes before closing. The **Ctrl+W** shortcut can be used for this command.

#### **Save**

Saves changes made to the currently selected disk file. This menu will be disabled (grayed) if no changes have been made to the file since it was last loaded or saved. The **Ctrl+S** shortcut can be used for this command.

### **Save as Hex Data**

Saves the currently active disk file as an ASCII Hexadecimal text file. This option is useful if you need to create files suitable for use by Hexadecimal to Binary conversion utilities. When this item is selected the standard MS Windows Explorer file browser will be displayed, use this window to specify a name for the ASCII Hexadecimal text file being created. The ASCII Hexadecimal files you create can be optionally padded with spaces separating each individual byte as it is being written. The **Ctrl+D** shortcut can be used for this command.

### **Save a Copy As**

Saves the currently active disk file with a new name. When this item is selected the standard MS Windows Explorer file browser will be displayed, use this window to specify a new name for the current file. The **Ctrl+A** shortcut can be used for this command.

### **Discard**

Use this item to discard editing changes made to a disk file, and reload the previous version from disk. This item will be disabled (grayed) if the file currently being edited has not changed since it was last saved or loaded. The **Ctrl+R** shortcut can be used for this command.

## **Printer Setup**

Opens the standard MS Windows 95/NT Printer Setup dialog box, allowing you to select a printer and set various other printer options.

#### **Print**

Prints the currently selected binary file on your system's printer. A dialog box will appear before printing is started to allow you to select the printer to be used and various other printer options. The **Ctrl+P** shortcut can be used for this command.

## **Options**

Opens the FxEdit Options property sheet and allows you to change FxEdit program settings. Use this command to configure the FxEdit program.

#### **Recent Files**

This command displays a sub-menu containing up to 9 recently edited files. Select a file name from this list to quickly reopen a recently edited binary file.

#### **Exit**

Closes the FxEdit program and returns control to the Explorer desktop. The **Ctrl+Q** shortcut can be used for this command.

Tip Commonly used File commands can be invoked using shortcut keys or buttons on the toolbar ribbon.

# **Edit Menu**

## **Edit Menu Commands**

The Edit menu provides commands used to edit the contents of binary files. A short description of each item follows:

## **Edit Hex**

Begins editing the currently selected binary disk file record in the Hexadecimal mode. The editing cursor will change to a red block to specify the byte currently being edited. Enter the hexadecimal characters 0-9 or A-F in this editing mode. The red editing cursor will automatically move to the next byte in the block as hexadecimal values are typed. Use the arrow keys to skip bytes without making changes and the Esc key when you have completed editing. The **Ctrl+K** shortcut can be used for this command.

## **Edit String**

Begins editing the currently selected binary disk file record in the ASCII/ANSI mode. The editing cursor will change to a red block to specify the byte currently being edited. Enter normal ASCII/ANSI characters in this editing mode. The red editing cursor will automatically move to the next byte in the block as characters are typed. Use the arrow keys to skip bytes without making changes and the Esc key when you have completed editing. The **Ctrl+E** shortcut can be used for this command.

## **Stop**

Stops or cancels the currently active editing mode. The cursor will change back to a yellow block when this command is invoked. The **Esc** shortcut can be used for this command.

Tip Commonly used Edit commands can be invoked using shortcut keys or buttons on the toolbar ribbon.

# **View Menu**

# **View Menu Commands**

The View menu provides commands used to change FxEdit display options. These items provide a means of changing the FxEdit window appearance. A short description of each item follows:

## **Customize Toolbar**

Use this command to customize the FxEdit for Windows 95/NT toolbar ribbon. The standard MS Windows Toolbar Customization dialog box will be opened and displayed when this command is selected.

## **Go to Record**

Use this command to go directly to a specified disk file record. A small dialog box will appear when this command is invoked. Enter the record number of the disk file block you wish to view and then press the **OK** button. You may enter record numbers as either decimal or hexadecimal values. The **Ctrl+G** shortcut can be used for this command.

## **Top of File**

Use this command display the first record block in the current file. The **Ctrl+PgUp** shortcut can be used for this command.

## **Previous Record**

Use this command display the previous record block in the current file. The **PgUp** shortcut can be used for this command.

## **Next Record**

Use this command display the next record block in the current file. The **PgDn** shortcut can be used for this command.

## **End of File**

Use this command display the last record block in the current file. The **Ctrl+PgDn** shortcut can be used for this command.

## **Minimize**

Minimizes the FxEdit window to a button or icon on the taskbar. The **Ctrl+Y** shortcut can be used for this command.

### **Always on Top**

Use this command to keep the FxEdit window top most on the desktop. When this item is checked the FxEdit window will float above all other non-topmost windows on the desktop. This item is useful if you normally run FxEdit with a small window that would be easily obscured by other applications. The Ctrl+T shortcut can be used for this command.

**Tip** Commonly used View commands can be invoked using shortcut keys or buttons on the toolbar ribbon.

# **Search Menu**

# **Search Menu Commands**

The Search menu provides commands used to search for specified strings in the currently active binary disk file. A short description of each item follows:

## **Find Hex**

Opens the Find Hexadecimal dialog box and allows you to specify the Hexadecimal string to be used for a file search. The **F8** shortcut can be used for this command.

# **Find String**

Opens the Find String dialog box and allows you to specify the ASCII/ANSI string to be used for a file search. The **F2** shortcut can be used for this command.

## **Find Next**

Use this command to find the next occurrence of the string specified. The **F3** shortcut can be used for this command.

Tip Commonly used Search commands can be invoked using shortcut keys or buttons on the toolbar ribbon.

# **Tool Menu**

# **Tool Menu Commands**

The Tools menu provides commands used to launch FxEdit custom tools. The custom tools you have defined can easily be launched using this menu.

The upper region of this menu contains room for up to 9 custom tool menu items. To define a custom tool menu item use the **Tools | Define Tools** menu command and then select the tool you wish to define.

**Tip** Commonly used Tool commands can be invoked using the shortcut keys; **Ctrl+1 – Ctrl+9**.

# **Help Menu**

## **Help Menu Commands**

The Help menu provides commands used to get help with FxEdit operations. A short description of each item follows:

## **Contents**

Opens the FxEdit Help window and displays the Table of Contents. The **F1** shortcut can be used for this command.

### **Search**

Opens FxEdit Help and displays the Search window. You can use this window to search for specific FxEdit help topics.

## **How to Use Help**

Opens a Help window that explains how to use the MS Windows 95/NT Help program.

#### **Register**

Displays the FxEdit Shareware Registration Wizard. This wizard allows you to register FxEdit for Windows 95/NT for authorized use.

### **Setup**

Displays the FxEdit Explorer Setup property sheet. This window provides options to integrate FxEdit with the MS Windows Explorer. Use this window to create MS Explorer Start Menu items and desktop icons.

## **Web Site**

Opens your web browser application and goes directly to the Software by Design web site on the Internet.

## **About FxEdit**

Displays the FxEdit splash box. This window contains program information, the current version of FxEdit you are running and a program copyright notice. Click the mouse anywhere in this window to close it

Tip Commonly used Help commands can be invoked using shortcut keys or buttons on the toolbar ribbon.

# **Customizing the Toolbar**

## **Customizing the Toolbar Ribbon**

The FxEdit toolbar ribbon can be customized by selecting the **View | Customize** menu item. The standard MS Windows 95/NT Toolbar Customization dialog box will be opened when this command is invoked. Use this window to add and remove FxEdit toolbar buttons as well as to change the order that the buttons appear on the toolbar ribbon.

**Tip** you can also move and delete toolbar buttons without opening the Toolbar Customization dialog box by simply shift-clicking with your mouse and dragging the button to a new location on the FxEdit toolbar ribbon itself. To delete buttons shift-click and drag the button off of the FxEdit toolbar ribbon.

**Note** Some versions of MS Windows 95 redraw the toolbar ribbon height incorrectly after customization, if this happens exit FxEdit and restart it again to restore the proper toolbar ribbon height.

#### **Available Buttons**

This list will contain the buttons available for adding to the FxEdit toolbar ribbon. Only buttons not currently installed on the toolbar ribbon will be displayed in this list.

#### **Toolbar Buttons**

This list will contain the buttons currently installed on the FxEdit toolbar ribbon.

## **Add**

Press the **Add** button after selecting a toolbar button from the Available list. The tool button you have selected will be added to the FxEdit toolbar ribbon at the current selection point.

#### **Remove**

Press the **Remove** button after selecting a toolbar button from the Toolbar list. The tool button you have selected will be removed from the FxEdit toolbar ribbon.

### **Close**

Press the **Close** button to finish toolbar customization. The selection of toolbar buttons that you chose to include will be saved and reloaded whenever FxEdit for Windows 95/NT is started.

## **Reset**

Press the **Reset** button to restore the FxEdit toolbar ribbon to its original default settings.

### **Help**

Press the **Help** button to open the FxEdit Help file and go directly to the Customizing the Toolbar topic.

## **Move Up**

Use this button to move the currently selected button up one place in the toolbar button list. The currently selected button will appear one place to the left on the actual FxEdit toolbar ribbon when this command is used.

#### **Move Down**

Use this button to move the currently selected button down one place in the toolbar button list. The currently selected button will appear one place to the right on the actual FxEdit toolbar ribbon when this command is used.

# **Toolbar Buttons**

**Open** - Open a file

**Save** - Save changes made to a file

## **Tool Ribbon Buttons**

Most commonly used FxEdit menu commands can also be quickly invoked by pressing a button on the toolbar ribbon displayed at the top of the main window.

These buttons work exactly the same way as the corresponding menu items that they duplicate.

The number of buttons and their order on the toolbar ribbon may differ from the following description if you have customized the FxEdit toolbar ribbon.

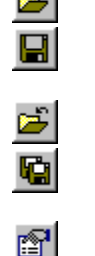

4

og  $\mathbf{a}$  $\overline{\mathbb{Q}}$ 

 $\stackrel{123}{\longrightarrow}$ 

 $\frac{1}{1}$  +  $\frac{1}{1}$  +  $\frac{1}{1}$ 

 $\frac{44}{0.00}$ 髓 ₩,

أحد

**Close** - Close the current file **Save Copy** - Save a copy of the file **Properties** - Show file properties **Print** - Print the current file **Edit Hex** – Edit file using hexadecimal **Edit String** – Edit file using strings **Stop** – Stop editing **Go To** – Go to the specified record **Top of File** – Display the first block **Previous** – Display the previous block **Next** – Display the next block **End of File** – Display the last block **Find Hex** – Search for a hex string **Find String** – Search for an ASCII string **Find Again** – Repeat the search

 $\frac{1}{\mathbb{Z}}$ 

**Topmost** – Make the FxEdit window topmost

**Options** - Open the FxEdit Options dialog

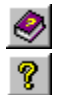

**Help** - Open this Help file

**About** - Show FxEdit splash box

Tip If the **Show ToolBar Tips** option is selected a small popup tip window will appear when the mouse pointer is placed over a button. A short description of what each button does can be viewed using this method.

# **Shortcut Keys**

# **Shortcuts**

Shortcut keys allow you to quickly invoke FxEdit menu commands without first displaying the menu and then selecting an item from it. The most commonly used FxEdit commands can be invoked using the following shortcut keys.

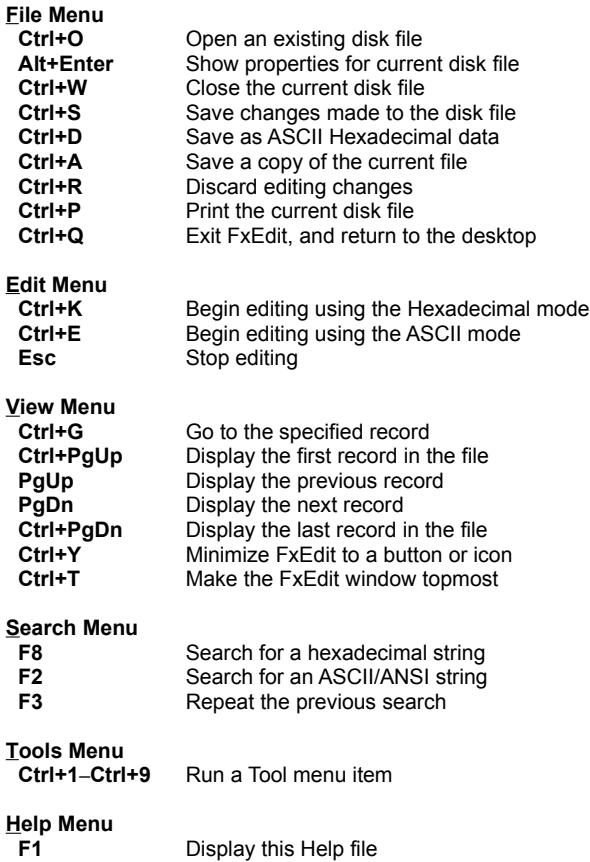

# **Comments and Upgrades**

## **Comments and Suggestions**

If you have comments, questions or find any bugs in FxEdit for Windows 95/NT please feel free to contact me on CompuServe.

**Gregory Braun CompuServe: 71613,2175 Email: 71613.2175@compuserve.com Web Site: http://www.execpc.com/~sbd Phone: 1.414.444.8497**

**Web Site**

Visit my web site on the Internet to download the latest versions of all of my software offerings.

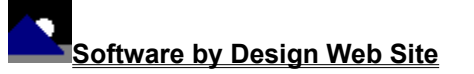

(http://www.execpc.com/~sbd)

# **Release History**

## **FxEdit for Windows 95/NT Release History**

- **v2.0** Original in-house development and testing of MS Windows 95/NT conversion using the Microsoft Win32 SDK.
- **v2.1** Added 95/NT splash box for release.
- **v2.2** Added facilities to save the desktop locations of the Find String and Go To dialog boxes. Added a File Menu item to save a copy of the currently loaded file
- **v2.3** Added an option to place the program icon in the Taskbar notification tray, and fixed several minor bugs.
- **v2.4** Fixed toolbar ribbon update bug. Added support for screen color settings as specified in the Display Properties dialog. Added default user and company name to the splash box.
- **v2.5** Fixed a printing bug that truncated Hexadecimal data values. Added a drag & drop interface to quickly open and view binary files. Added an MS Windows 95/NT Help file. Added MS Windows Explorer Setup facilities. Moved all FXEDIT.INI configuration settings to the MS Windows 95/NT System Registry. Added an option to display the entire ANSI character set. Added a File Menu item to save the current file as an ASCII Hexadecimal text file. Added options to specify the elements included in printed file reports. Search strings are now saved and available the next time FxEdit is launched. Moved all strings to the Resource section of the executable.
- **v2.6** Added facilities to **customize** the toolbar ribbon. Converted the FxEdit Options dialog box to a three-tab property sheet. Fixed a bug that prevented proper window repositioning when the MS Explorer Taskbar was placed along the left edge or at the top of the desktop and the Auto Hide option was active.
- **v2.7** Added a Recent Files sub-menu to the File Menu. Added a Tool Menu for user-defined applications and utilities. Fixed several minor bugs.
- **v2.8** FxEdit now behaves like a true Taskbar Tray application. Fixed several minor bugs.

**Last Update** March 11th, 1998

## **Web Site**

Visit my web site on the Internet to download the latest versions of all of my software offerings.

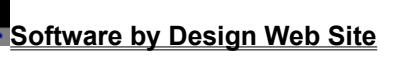

(http://www.execpc.com/~sbd)

# **System Registry**

# **FxEdit for Windows 95/NT System Registry Key**

FxEdit for Windows 95/NT stores configuration settings in the MS Windows 95/NT System Registry. These settings are updated automatically while FxEdit is running. There is no need to edit these settings manually.

If you insist upon editing these settings, you do so at your own risk. FxEdit automatically updates registry entries when it exits. If you edit these settings make sure FxEdit is not running while you edit them. If FxEdit is currently running your changes will be overwritten when FxEdit exits.

FxEdit for Windows 95/NT stores configuration settings in the following system registry key:

HKEY\_CURRENT\_USER Software Software by Design FxEdit for Windows 95/NT *Section Label = Value*

**Warning** There is no need to edit these settings manually. FxEdit will automatically maintain these settings for you. If you do edit these, you do so at your own risk.

# **Removing FxEdit**

## **Removing FxEdit for Windows 95/NT**

If you find that FxEdit for Windows 95/NT does not meet your needs you can remove it from your computer system by simply deleting the following files from your hard drive. All of these files will be located in the folder that you originally installed FxEdit in.

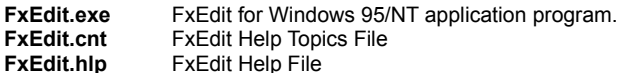

If you have opened and used the FxEdit for Windows 95/NT Help files your system may contain the following two (2) files. These files are created by the standard MS Windows 95/NT Help program WinHlp32.exe. These files may also be safely removed.

- **FxEdit.gid** MS Windows Help settings file. This file contains the FxEdit Help window size and desktop location as well as any bookmarks you may have created.
- **FxEdit.fts** MS Windows Help word database. This file is created when you build a custom word list for FxEdit Help files. This file is used to search for words and phrases in the FxEdit Help files.

FxEdit for Windows 95/NT does not use any custom DLL files or system drivers. If you delete the files mentioned above from your system's hard drive you will have completely removed FxEdit from your computer system.

**Note** If you have installed FxEdit shortcuts on the MS Explorer Start Menu use the **Help | Setup** command to remove the shortcuts you created before you delete the FxEdit files mentioned above.

# **Software by Design Web Site**

## **Software by Design**

You can download the latest versions of all of my software from my web site on the Internet. I post the latest releases of my software there first. Click your mouse on the link listed below to visit the Software by Design web site.

#### $\stackrel{123}{\longrightarrow}$ **Software by Design Web Site**

(http://www.execpc.com/~sbd)

## **Software Titles**

The following software titles are available at my web site on the Internet and can also be found on CompuServe, ExecPC, MSN and ZD Net.

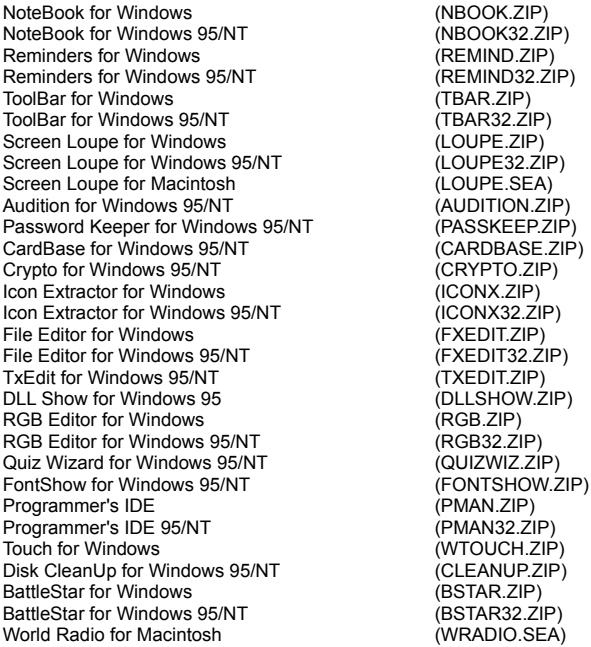

**Note** The latest versions of my software programs are always posted on my web site first. Versions found on the other online services may be earlier releases.

# **BBS and Internet Operators**

# **Webmasters**

Please upload the original ZIP file intact and title the submission:

"**FxEdit for Windows 95/NT v2.8**" --Author Gregory Braun

**Web Site**

Visit my web site on the Internet to download the latest versions of all of my software offerings.

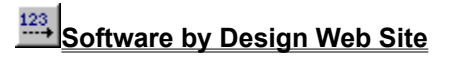

(http://www.execpc.com/~sbd)

**Note** This site also supports anonymous FTP transfers.

# **What is Shareware**

## **The concept of "Shareware"...**

Shareware, also known as user supported software and other names, is a concept not understood by everyone. The author of Shareware retains all rights to the software under the copyright laws while still allowing free distribution. This gives the user the chance to freely obtain and try out software to see if it fits their needs. Shareware should not be confused with Public Domain software even though they are often obtained from the same sources.

If you continue to use Shareware after trying it out, you are expected to register your use with the author and pay a registration fee. What you get in return depends on the author, but may include a printed manual, free updates, telephone support, etc. Only by paying for the Shareware you use do you enable the Shareware author to continue to support his software and create new programs. Considering that the Shareware registration fees are almost always far less than the purchase price of comparable commercial software it's obvious that Shareware is a good deal for everyone.

There are real advantages to you in the Shareware system. You get to try out software to make sure it is compatible with your hardware and that it fits your needs before you "buy" it with your registration. The author saves the expense of advertising, packaging and distribution and passes the savings on to you. Plus, most Shareware authors are much more accessible than commercial software sources so that your questions and suggestions are much more likely to be responded to.

*Thank you for your support*.

# **Registering FxEdit for Windows 95/NT**

# **Registering FxEdit**

FxEdit for Windows 95/NT is distributed as shareware. You may evaluate it free of charge for 30 days. After 30 days if you continue to use FxEdit for Windows 95/NT you are required to register it. If after evaluating FxEdit for 30 days you decide not to register it you are required to remove it from your computer.

Registration entitles you to unlimited free updates and telephone support.

You can register FxEdit for Windows 95/NT by mailing the Order Form provided with this software. When you register FxEdit for Windows 95/NT you will receive your registration code by E-Mail, or optionally you may request that your registration code be mailed to you.

The software you are currently using is a fully functioning program. There are no time limitations built into the software to restrict its continued use and no program features have been disabled. As a registered user you will however be able to disable the initial splash box that appears when FxEdit for Windows 95/NT is first launched.

To register your copy of FxEdit for Windows 95/NT select the **Help | Register** menu command. The Shareware Registration Wizard will be displayed when this menu command is selected. Use this window to fill in the following entry fields:

## **User Name**

Enter the user name you originally specified when you ordered FxEdit for Windows 95/NT.

## **Organization**

Enter the name of your organization as originally specified when you ordered FxEdit for Windows 95/NT. If you did not specify an organization name leave this field blank.

## **Registration**

Enter the registration code that was provided to you. Enter your registration code exactly as provided. Do not include spaces when entering your registration code.

**Note** The registration code was provided to you when you purchased FxEdit for Windows 95/NT. Refer to the notification letter that was mailed to you or the E-Mail message you received for your personal shareware registration code.

## **Show Splash Box at Startup**

This box will be initially checked if you have not registered FxEdit for Windows 95/NT. When you successfully register your copy of FxEdit this box will automatically be unchecked for you. If you wish to see the splash box when FxEdit is launched return to this Registration Wizard and check this box.

## **OK**

Press this button after you have filled out the Shareware Registration Wizard to complete FxEdit for Windows 95/NT shareware registration.

## **Cancel**

Press this button to close the Shareware Registration Wizard without making any changes.

## **Help**

Press this button to open the FxEdit Help window and go directly to the Registering FxEdit topic.

# **Purchasing Information**

## **Purchasing Information**

FxEdit for Windows 95/NT is distributed as shareware. You may evaluate it free of charge for 30 days. After 30 days if you continue to use FxEdit for Windows 95/NT you are required to register it. If after evaluating FxEdit for 30 days you decide not to purchase it you are required to remove it from your computer.

Registration entitles you to unlimited free updates and telephone support.

You can register FxEdit for Windows 95/NT by mailing the Order Form provided with this software. When you register FxEdit for Windows 95/NT you will receive your registration code by E-Mail, or optionally you may request that your registration code be mailed to you.

The software you are currently using is a fully functioning program. There are no time limitations built into the software to restrict its continued use and no program features have been disabled. As a registered user you will however be able to disable the initial splash box that appears when FxEdit for Windows 95/NT is first launched.

## **Single User Licensing**

Individual users can register FxEdit for Windows 95/NT for \$20.00 dollars. If you would also like a 3 ½" floppy disk sent to you please add an additional \$5.00 dollars. Registration entitles you to unlimited free updates and telephone support. You can always download the latest release of FxEdit directly from the Software by Design web site on the Internet. Print the FxEdit for Windows 95/NT Order Form and mail it with your check to become a registered user of FxEdit for Windows 95/NT.

## **Site Licensing**

FxEdit for Windows 95/NT can also be registered for use at an entire site for \$250.00 dollars. If you would like to install and use FxEdit on multiple workstations at a single location choose this type of licensing. Registration includes a 3 ½" floppy disk and entitles you to unlimited free updates and telephone support. You can always download the latest release of FxEdit directly from the Software by Design web site on the Internet. Print the FxEdit for Windows 95/NT Order Form and mail it with your check to become a registered user of FxEdit for Windows 95/NT.

## **Corporate Licensing**

FxEdit for Windows 95/NT can also be registered for use at multiple sites for \$1000.00 dollars. If you would like to install and use FxEdit on multiple workstations at multiple locations choose this type of licensing. Registration includes a 3 ½" floppy disk and entitles you to unlimited free updates and telephone support. You can always download the latest release of FxEdit directly from the Software by Design web site on the Internet. Print the FxEdit for Windows 95/NT Order Form and mail it with your check to become a registered user of FxEdit for Windows 95/NT.

# **FxEdit for Windows 95/NT Order Form**

To print this order form, press the **Print** button above, or select **Print Topic** from the **File** pull-down menu.

To order by check, send this order form and a check to:

## **Gregory Braun 5609 West Hadley Street Milwaukee, WI 53210-1554 U.S.A.**

Payments must be in US dollars drawn on a US bank, or you can send international postal orders in US dollars.

All orders are subject to the License Agreement.

Customer information is considered confidential and will not be shared or distributed to any third parties.

Registered users of FxEdit for Windows 95/NT are entitled to unlimited free program updates.

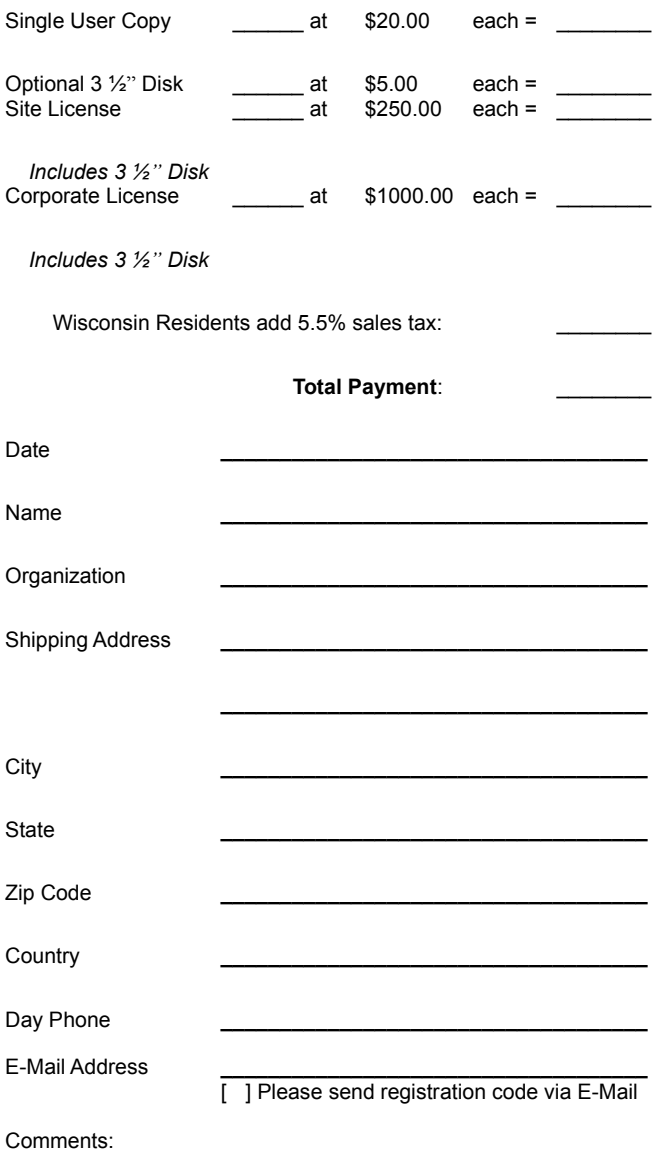

# **License Agreement**

## **License Agreement**

You should carefully read the following terms and conditions before using this software. Unless you have a different license agreement signed by Gregory Braun, your use of this software indicates your acceptance of this license agreement and warranty.

## **Registered Version**

One registered copy of FxEdit for Windows 95/NT may either be used by a single person who uses the software personally on one or more computers, or installed on a single workstation used nonsimultaneously by multiple people, but not both.

### **Site License**

Any number of users at a single location may access the registered version of FxEdit for Windows 95/NT through a network, provided that you have obtained a site license for the software covering all workstations that will access the software through the network. Any number of users at a single location can install and use the software on one or more computers or workstations.

## **Corporate License**

Any number of users at any number of locations may access the registered version of FxEdit for Windows 95/NT through a network, provided that you have obtained a corporate license for the software covering all workstations that will access the software through the network. Any number of users at any number of locations can install and use the software on one or more computers or workstations.

#### **Software Updates**

Registered users of FxEdit for Windows 95/NT are entitled to unlimited free program updates. Software updates can be downloaded directly from the Software by Design web site on the Internet.

## **Governing Law**

This agreement shall be governed by the laws of the State of Wisconsin.

## **Disclaimer of Warranty**

THIS SOFTWARE AND THE ACCOMPANYING FILES ARE SOLD "AS IS" AND WITHOUT WARRANTIES AS TO PERFORMANCE OR MERCHANTABILITY OR ANY OTHER WARRANTIES WHETHER EXPRESSED OR IMPLIED. NO WARRANTY OF FITNESS FOR A PARTICULAR PURPOSE IS OFFERED.

Good data processing procedure dictates that any program be thoroughly tested with non-critical data before relying on it. The user must assume the entire risk of using the program. ANY LIABILITY OF THE SELLER WILL BE LIMITED EXCLUSIVELY TO PRODUCT REPLACEMENT OR REFUND OF PURCHASE PRICE.